### *En camino hacia la Acreditación Institucional*

Programa de Pregrado y Posgrado

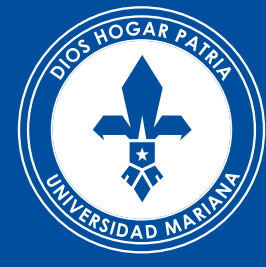

# Universidad<br>Mariana

# **INSTRUCTIVO PARA INSCRIPCIONES EN LÍNEA** *"*

## *1. Preinscripción*

*2. Pago*

*3. Inscripción*

### **INSTRUCTIVO PARA INSCRIPCIONES EN LÍNEA**

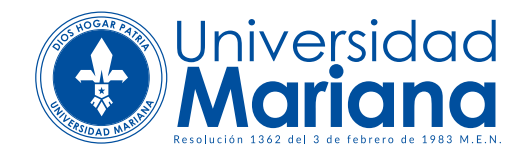

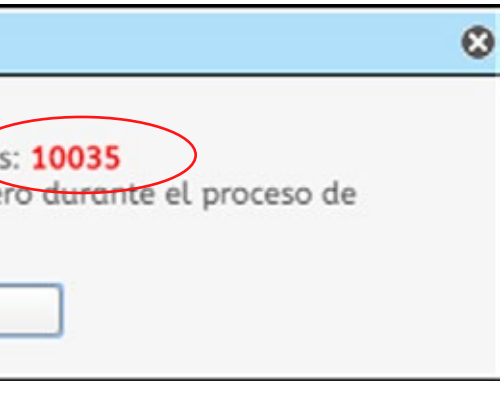

### *1. Preinscripción*

### *2. Pago*

### *3. Inscripción*

- **Tipo de inscripción:** nueva, traslado interno, transferencia externa, reserva de cupo o reingreso),
- **Modalidad:** pregrado (profesional), postgrado (especialización maestría doctorado), educación continuada (cursos – seminarios), educación para el trabajo y desarrollo humano (técnicos laborales)
- **Estrategia metodológica:** presencial, a distancia o virtual.
- **Seleccione la ciudad,** el programa académico al cual desea inscribirse y el periodo académico.
- **Seleccione el tipo de identificación** y el número, y de **click en siguiente**
- **Ingrese sus datos** personales y de contacto
- **Escriba el código de seguridad** que aparece en la imagen y marque la casilla de autorización de tratamiento de datos personales. De click en guardar.
- Una vez guardado, se generará una ventana con su **número de formulario.**

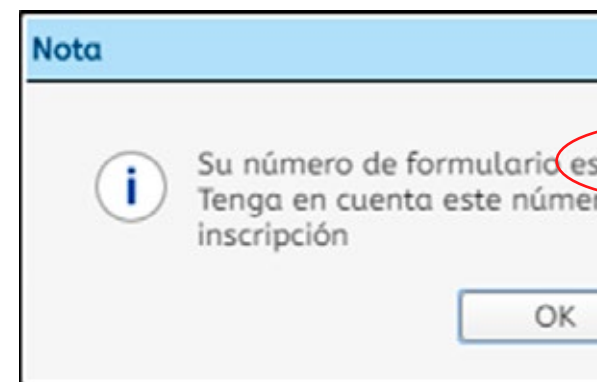

*de preinscripción ingresando la siguiente información:*

# *1. Ingrese a*

 *inscripciones en línea 2. Click en*

# *3. Diligencie el formulario*

*http://www.umariana.edu.co/*

### **INSTRUCTION OF PARA INSCRIPCIONES EN LÍNEA**

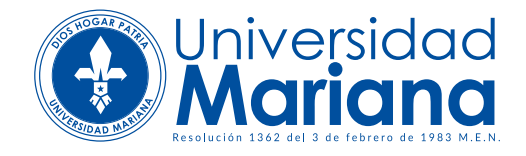

### *1. Preinscripción*

### *2. Pago*

*3. Inscripción*

### *4. Descargue e imprima*

*el recibo de pago (recuerde que debe hacer uso de una impresora láser), y realice el pago en los bancos autorizados.*

 *ingrese nuevamente a inscripciones en línea, ingrese su número de identificación, y complete el formulario de inscripción.* 

 *este será confirmado por la entidad financiera en las próximas 24 horas.*

### *5. Una vez realizado el pago,*

### *3. Inscripción*

# *6. Una vez confirmado el pago,*